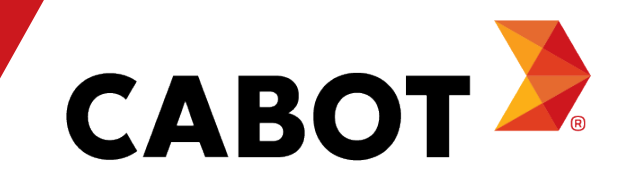

## Formation au Coupa Supplier Portal

Mai 2021

#### Programme

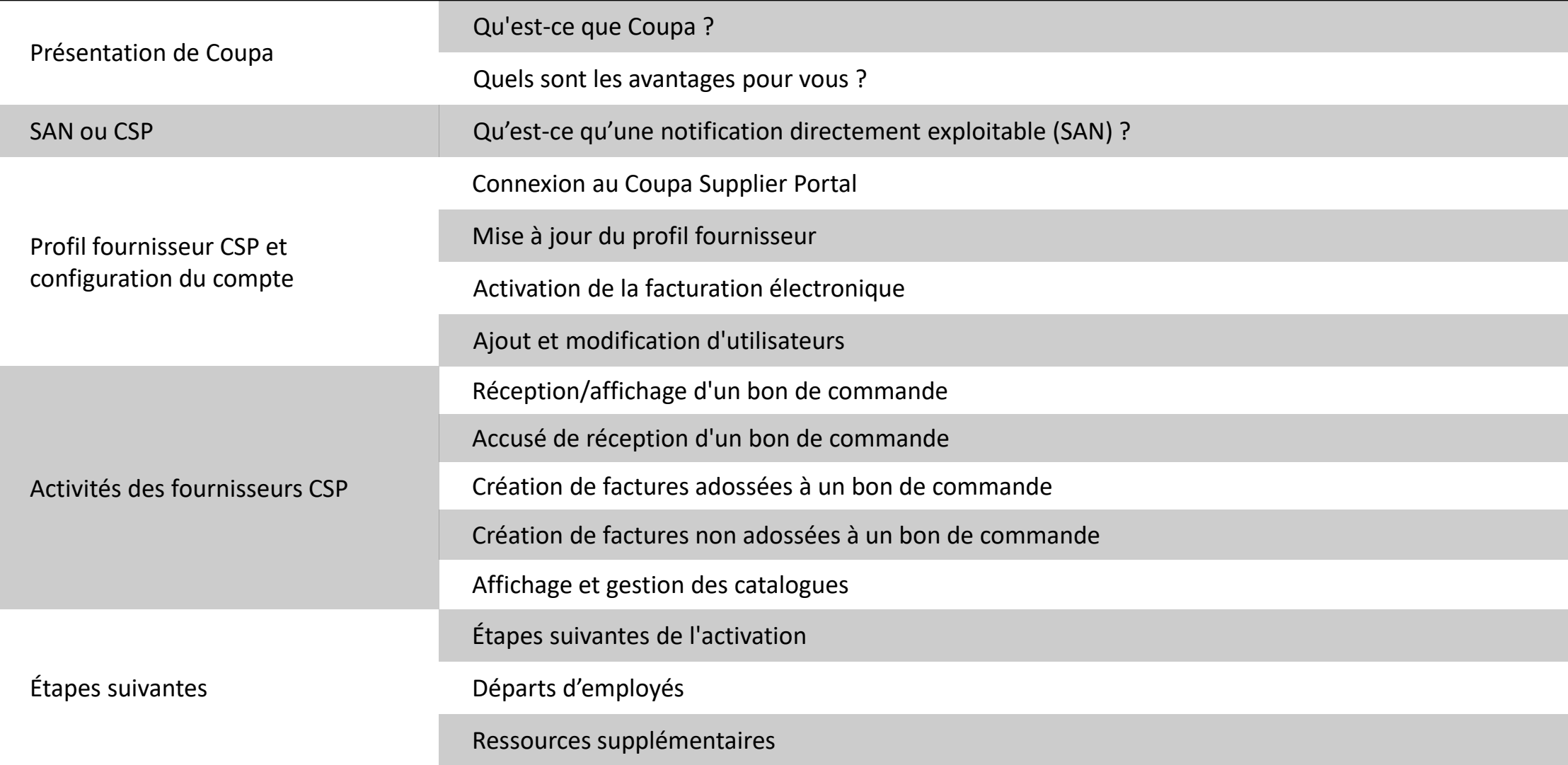

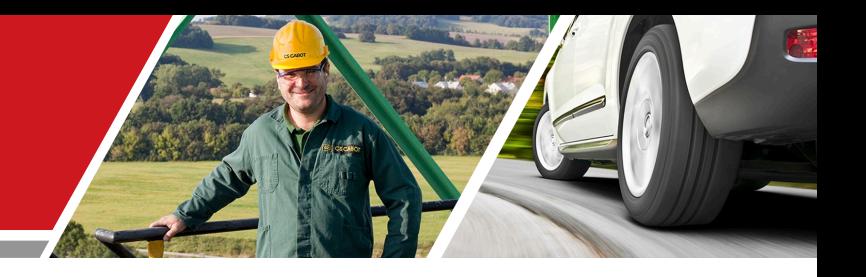

### Présentation de Coupa

Formation des fournisseurs au portail Cabot CSP

#### Qu'est-ce que Coupa ?

Coupa est un logiciel convivial d'approvisionnement en ligne et de collaboration avec les fournisseurs dans le Cloud. En tant que partenaire, vous avez accès à un portail fournisseur sans frais qui offre une plus grande visibilité et un meilleur contrôle, réduit les erreurs et accélère les paiements grâce à une interface utilisateur intuitive.

Avec le Coupa Supplier Portal vous pouvez :

- <sup>−</sup> Afficher et accuser réception des bons de commande/modifications de commande.
- <sup>−</sup> Envoyer vos factures et surveiller l'état des paiements
- <sup>−</sup> Créer des catalogues
- <sup>−</sup> Participer à des événements de sourcing
- <sup>−</sup> Gérer vos coordonnées/informations de paiement

#### Quels sont les avantages pour vous ?

En travaillant avec Cabot par voie électronique, vous augmenterez votre efficacité dans la prise de commandes, la création de factures, vous réduirez les erreurs et les retards dans l'exécution des commandes et vous maintiendrez une meilleure présence auprès des utilisateurs de Cabot.

Voici quelques-uns des avantages offerts :

- Réception et accusé de réception efficaces des bons de commande
- <sup>−</sup> Traitement efficace des factures
- <sup>−</sup> Création directe de factures adossées à un bon de commande
- <sup>−</sup> Acheminement automatique et précis des factures vers les agences appropriées
- <sup>−</sup> Visibilité instantanée du statut de traitement des bons de commande, feuilles de temps, factures, informations de paiement et catalogues, ainsi que des coordonnées des utilisateurs de Cabot.
- <sup>−</sup> Réduction, voire élimination, du traitement manuel des transactions papier
- <sup>−</sup> Puissantes fonctionnalités de création de rapports

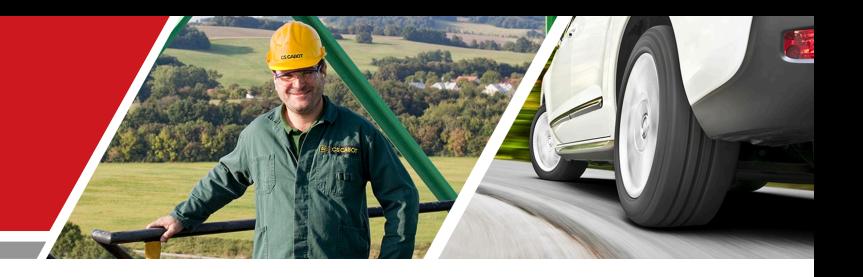

### SAN ou CSP

#### Formation des fournisseurs au portail Cabot CSP

Cabot Corporation **Cabot Corporation Cabot Corporation Cabot Corporation Cabot Corporation Cabot Corporation** 

#### Notifications directement exploitables

Les notifications directement exploitables (SAN) vous permettront de créer une facture, d'accuser réception ou de commenter un bon de commande directement à partir d'un e-mail de commande. Pour que les SAN soit activées, votre méthode de bon de commande par défaut doit être définie sur E-mail et Cabot doit activer les SAN sur votre fiche fournisseur.

Lorsque vous créez une facture à partir d'une SAN, vous accédez à une page d'accueil qui ressemble à celle du Coupa Supplier Portal. Toutefois, l'accès est très limité et ne permet pas de consulter l'historique des factures ou des bons de commande, ni de créer des rapports.

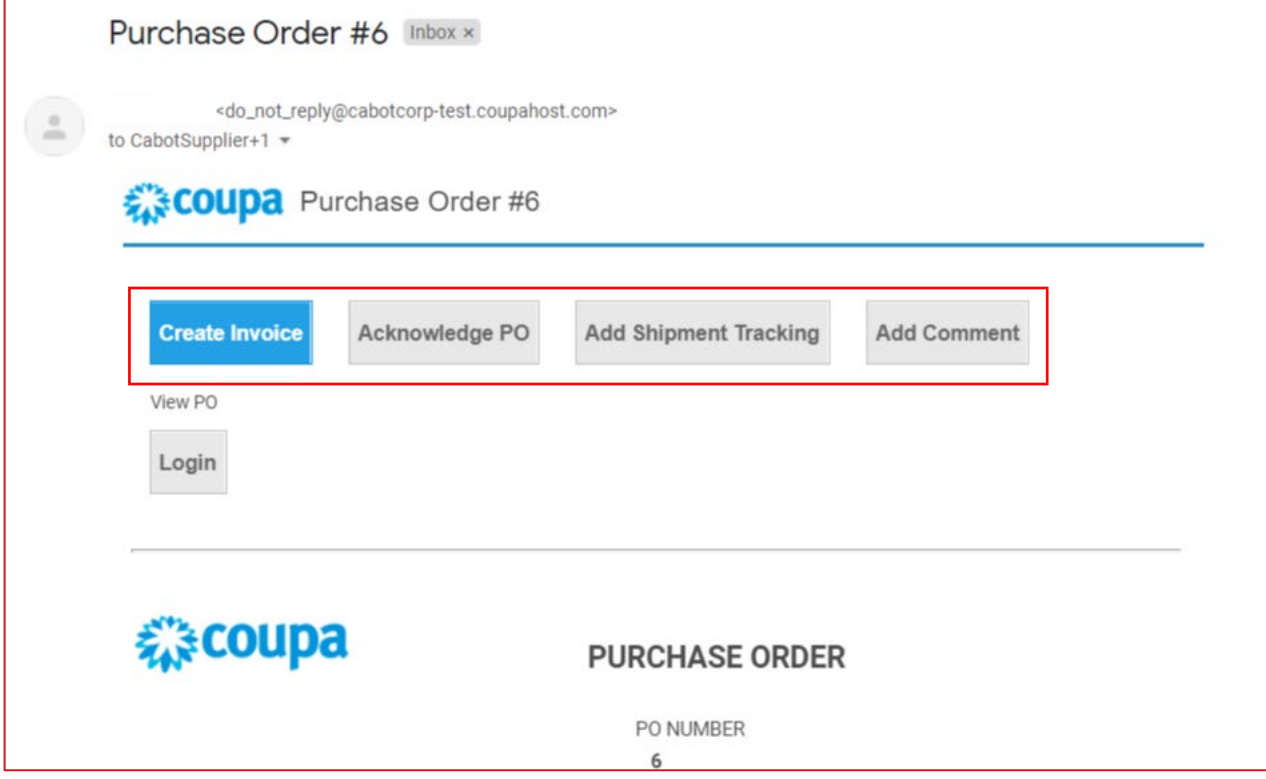

#### Configuration de la langue du CSP

Faites défiler la PAGE D'ACCUEIL COUPA pour choisir votre langue préférée/langue maternelle. Cliquez sur la langue de votre choix.

| Orders<br>Community<br>Inventory<br>Sourcing<br><b>Suppliers</b><br>Invoices<br>Contracts<br>Reports<br>Requests                                                                                                    |                                                                                                    |                                                                                                    |
|----------------------------------------------------------------------------------------------------|----------------------------------------------------------------------------------------------------|----------------------------------------------------------------------------------------------------|
|                                                                                                    | Setup                                                                                                    |                                                                                                    |
| What do you need?<br>All<br>$\checkmark$                                                                                                    |                                                                                                    | ₽                                                                                                    |
|                                                                                                    |                                                                                                    | $\Delta$ Write a request                                                                                                    |
| Recent Activity view all                                                                                                    | 1 of 1 Announcements                                                                                                    | Welcome to Your Test Instance<br>Welcome to your test instance. This is an example Announcement. You can edit or setup new ones under Setu<br>Categories v Forms v Order Lists v Catalogs v Content Group   All v<br><b>Do</b> view all                                                   |
|                                                                                                    | $\checkmark$                                                                                                    | $\checkmark$                                                                                                    |
| You have no recent activity<br>Our New Purchasing and Expense Reporting System<br>This is our new purchasing and expense reporting system that you will use to easily submit purchase requests. Once<br>your request, approvers are immediately notified via email and the whole process has been automated. We expect th<br>enable us to send your orders and process your expense reports faster, saving time and money for all. | Dansk<br>Deutsch<br>English<br>Español<br>Français<br>Italiano<br>Nederlands<br>Norsk<br>Polski<br>Português<br>Svenska<br><b>Language and Region</b> | You have no To Do's.<br>litional Stores<br>$\checkmark$<br>Tiếng<br>Việt<br>Türkçe<br><b>A ALLIED BDIExpress BDIExpress CDW Canada CDW</b><br>Motion<br>Northern<br>magyar<br>Industries<br>Safety<br>suomi<br>čeština<br><b>V CLEARING A ULINA</b><br>Русский<br>ไทย<br>中文<br>日本語<br>한국어 |

Business Spend Management • **BA** English • Accessibility • Coupa Cares

#### Configuration de la langue du CSP

Choisissez votre langue et votre région et cliquez sur Enregistrer la langue et la région [Save Language and Region].

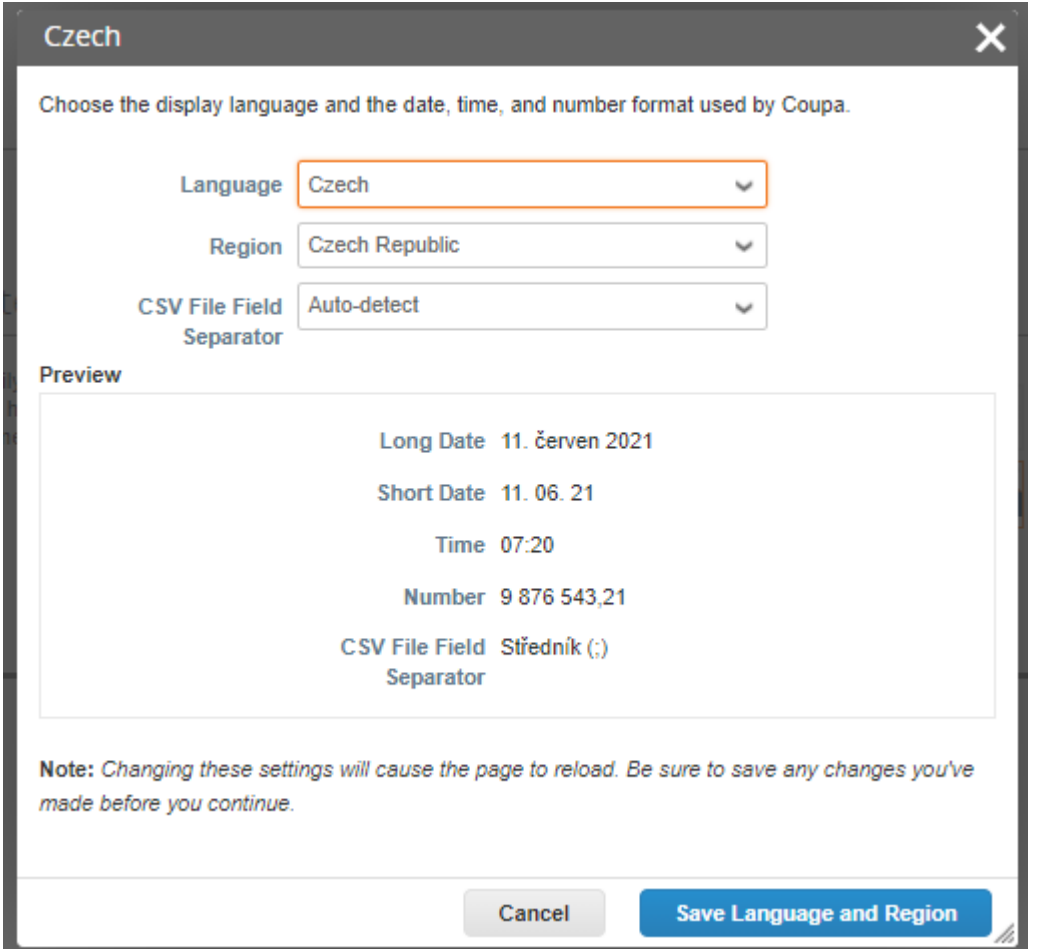

#### Connexion à Cabot via Coupa

Il est essentiel que tous les fournisseurs se connectent à la plateforme Coupa pour effectuer des transactions avec Cabot.

Vous trouverez ci-dessous l'invitation initiale par e-mail (de Cabot) à configurer votre compte Coupa Supplier Portal pour effectuer des transactions avec Cabot sur Coupa. (e-mail envoyé par)

Après avoir reçu de Cabot une invitation à rejoindre le Coupa Supplier Portal (CSP), vérifiez l'adresse e-mail à laquelle l'invitation a été envoyée et cliquez sur le lien pour confirmer la demande d'interaction avec vous en tant que fournisseur sur Coupa.

En confirmant ce lien et en sélectionnant **Rejoindre et répondre** [Join and Respond], vous créez un nouvel identifiant sur le Coupa Supplier Portal pour recevoir des bons de commande (BdC) et envoyer des factures à Cabot.

Si l'invitation a été envoyée à la mauvaise personne dans votre entreprise, informez votre contact Cabot ou contactez Cabot à l'adresse [supplier.communication@cabotcorp.com](mailto:supplier.communication@cabotcorp.com)

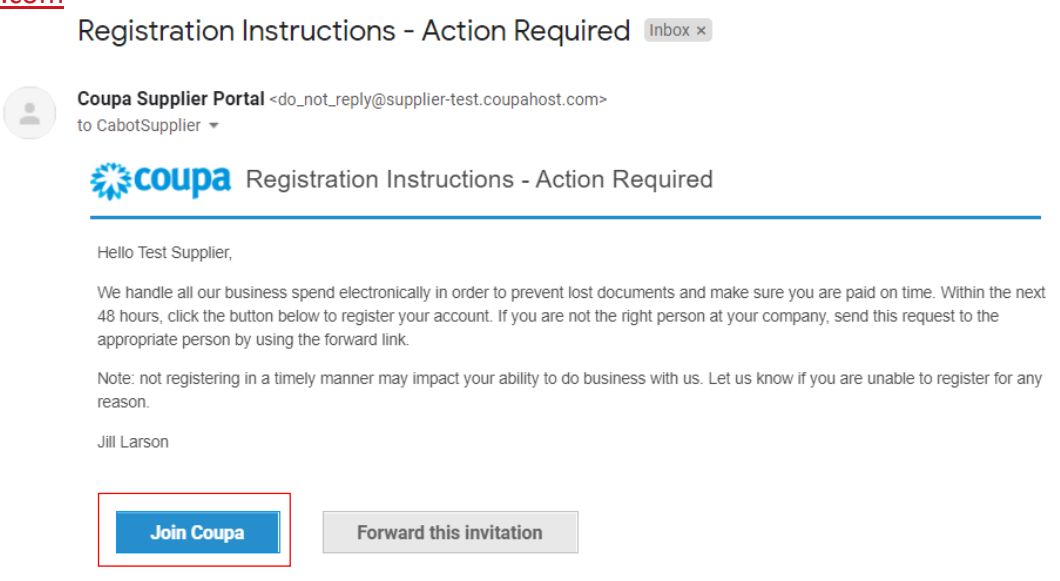

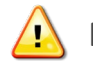

**REMARQUE : assurez-vous que Cabot dispose de la bonne adresse e-mail pour votre entreprise.**

#### Connexion à Cabot via Coupa

- <sup>−</sup> Remplissez vos informations sur le Coupa Supplier Portal pour créer votre compte.
- Lisez et acceptez la Politique de confidentialité et les Conditions d'utilisation.
- <sup>−</sup> Cliquez sur Soumettre [Submit].

À cette étape, vous avez également la possibilité de transmettre l'invitation à une autre personne au sein de votre entreprise.

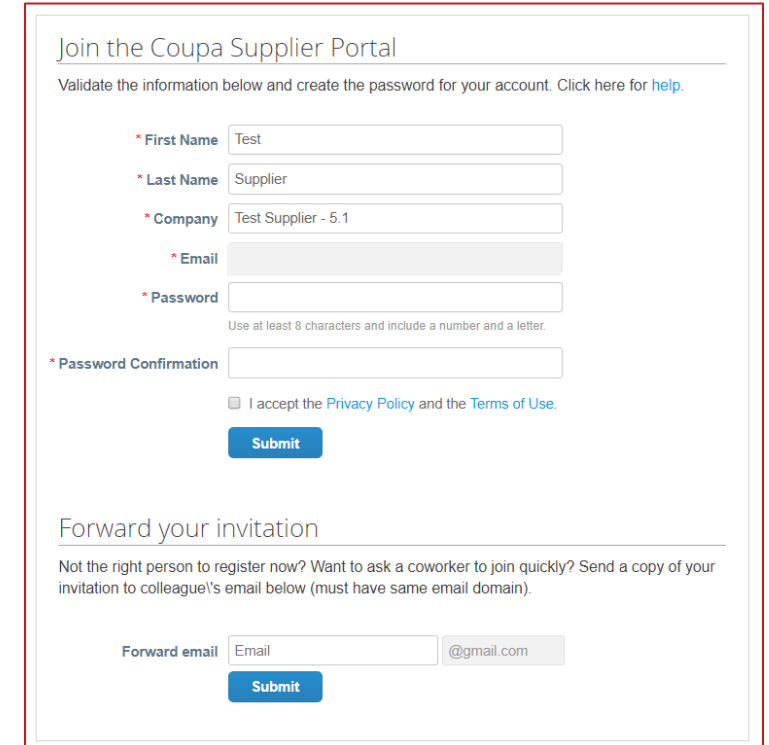

#### Activation de la facturation électronique

Vous devez ajouter les informations relatives à l'entité juridique ainsi que l'Adresse de paiement [Remit-To Address] pour activer la facturation électronique.

− Cliquez sur l'onglet Configuration [Setup] dans la barre de menu supérieure, puis sélectionnez Configuration d'entité juridique [Legal Entity Setup] dans le menu de gauche.

- − Cliquez sur Ajouter une entité juridique [Add Legal Entity].
- − Saisissez les informations relatives à votre entité juridique.

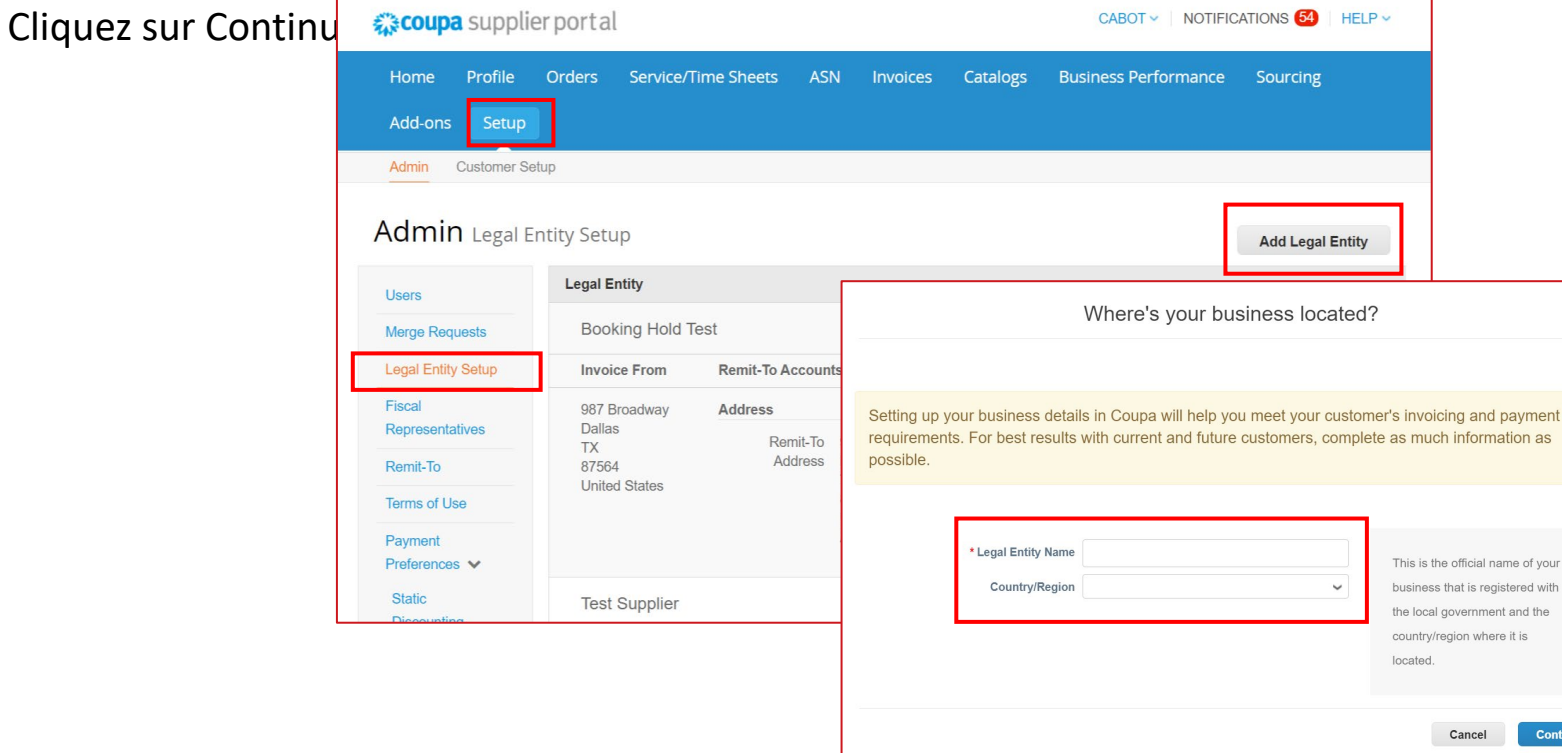

#### Activation de la facturation électronique - Ajout de l'adresse

- de paiement<br><del>O</del> Cliquez sur l'onglet Configuration [Setup] dans la barre de menu supérieure, puis sélectionnez Configuration d'entité juridique [Legal Entity Setup] dans le menu de gauche.
- − Clique sur Ajouter une adresse de paiement [Add Remit-To].
- − Renseignez l'adresse de facturation.
- − Saisissez les informations bancaires ou les détails de paiement s'ils n'ont pas encore été fournis à Cabot.

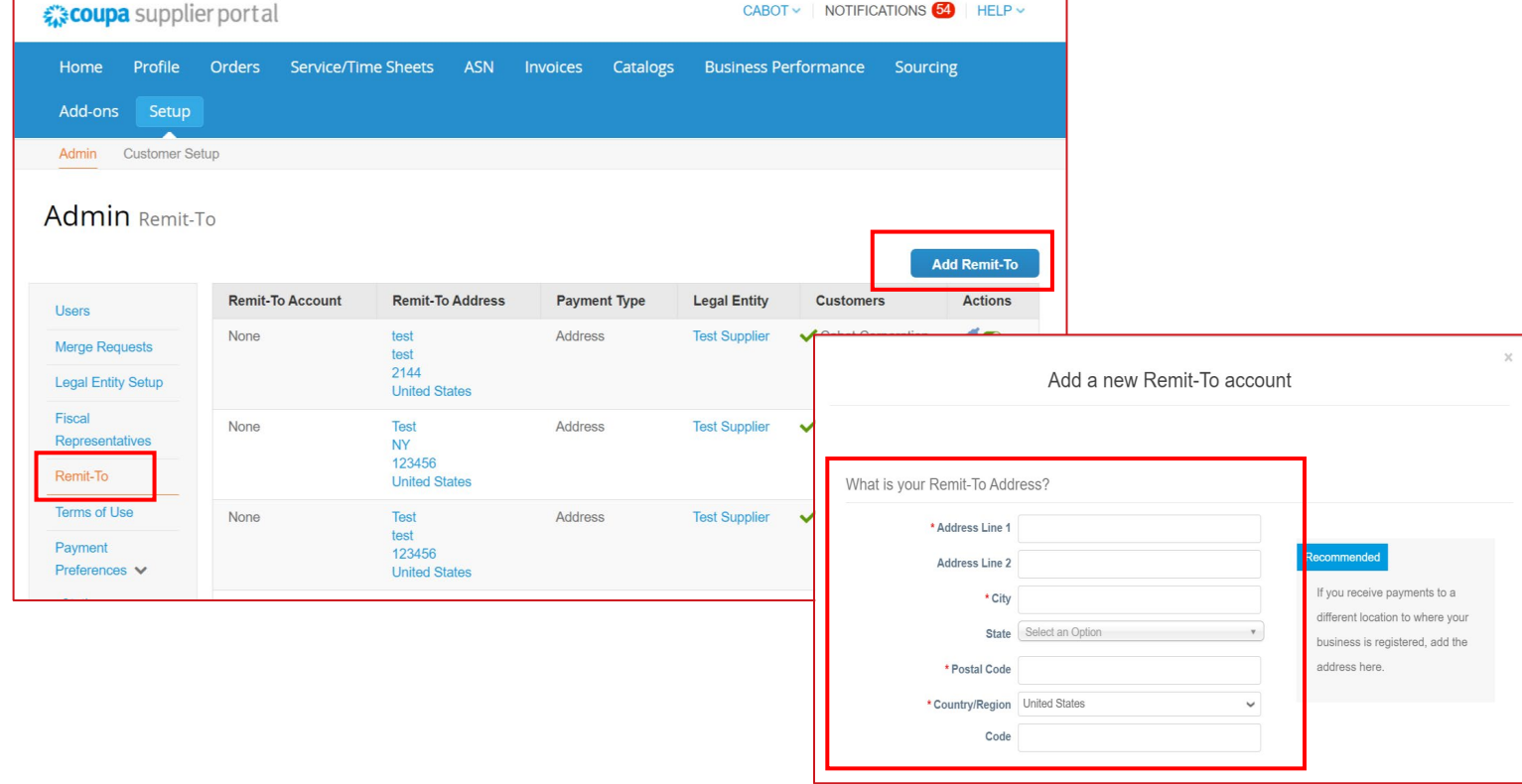

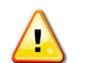

**REMARQUE : assurez-vous que Cabot dispose de votre adresse de paiement active dans ses dossiers afin d'éviter tout retard de traitement dans Coupa.**

#### Ajout d'utilisateurs

Si vous le souhaitez, vous pouvez autoriser des utilisateurs supplémentaires à accéder à votre compte fournisseur pour effectuer toutes les tâches.

- − Dans la barre de menu supérieure, sélectionnez Configuration [Setup], puis cliquez sur l'onglet Utilisateurs [Users] et enfin sur Inviter un utilisateur [Invite User].
- − Saisissez au moins l'adresse e-mail de l'employé dans la fenêtre contextuelle Inviter un utilisateur [Invite User], puis cliquez sur Envoyer l'invitation [Sent Invitation]. CABOT V NOTIFICATIONS 54 HELP V
- Vous pouvez limiter l'accès à des clients spécifiques en cochant/décochant les cases des noms de clients dans la section ASN Invoices Catalogs Business Performance Sourcing Clients [Customers]me Profile Orders Service/Time Sheets

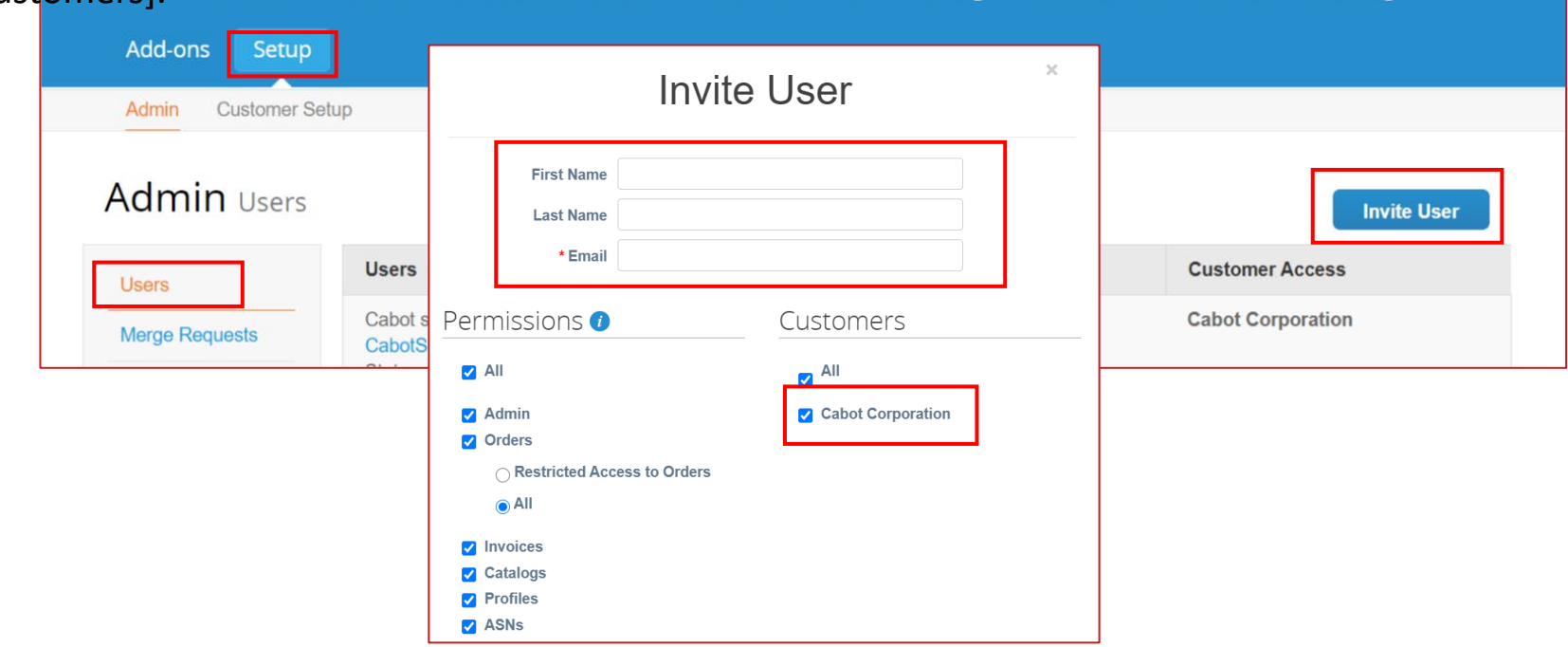

#### Modification des utilisateurs

Si vous le souhaitez, vous pouvez modifier les utilisateurs existants.

- − Dans la barre de menu supérieure, sélectionnez Admin [Admin], puis cliquez sur l'onglet Utilisateurs [Users].
- − Cliquez sur Modifier [Edit].
- − Vérifiez et modifiez les informations sur l'utilisateur.
- − Activez ou désactivez les autorisations dans la section Autorisations [Permissions].
- − Vous pouvez limiter l'accès à des clients spécifiques en cochant/décochant les cases des noms de clients dans la section Clients [Customers].
- − Cliquez sur Enregistrer [Save].

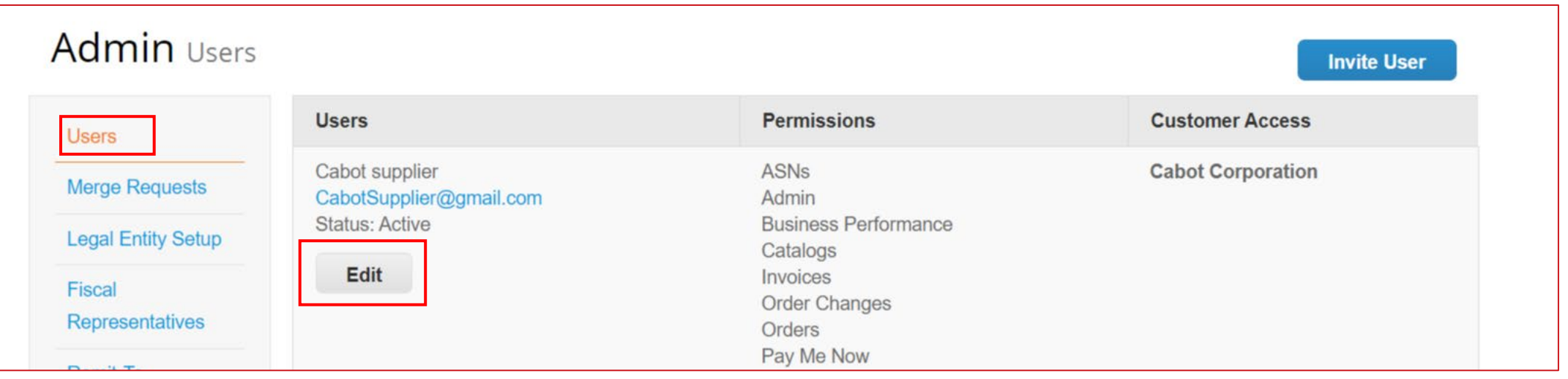

#### Départs d'employés

Si un employé ayant accès au CSP quitte votre entreprise, il incombe à l'administrateur du CSP de révoquer l'accès de cet employé.

- − Dans la barre de menu supérieure, sélectionnez Configuration [Setup], puis cliquez sur l'onglet Utilisateurs [Users].
- − Cliquez sur Modifier [Edit].
- − Sélectionnez Désactiver l'utilisateur [Deactivate User].

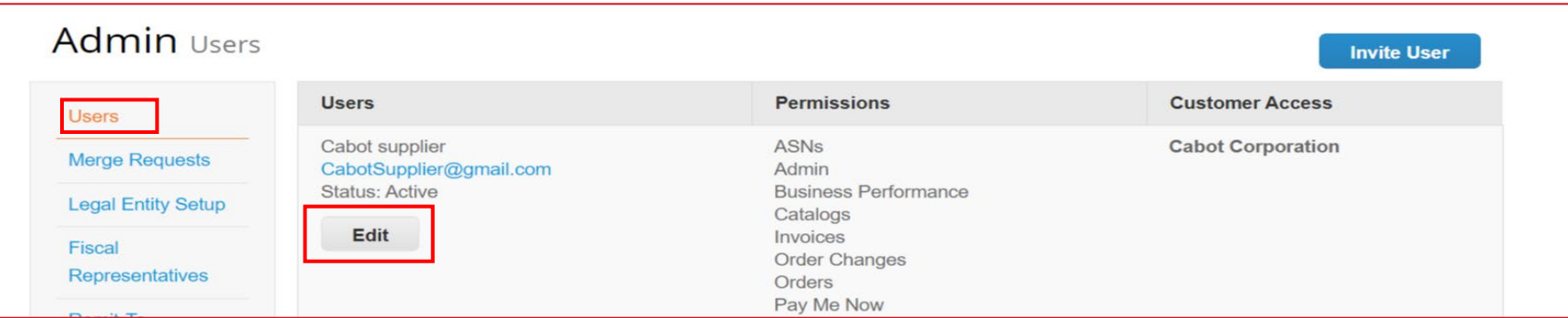

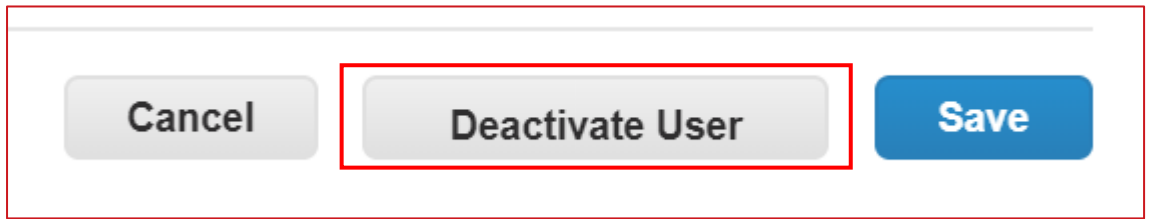

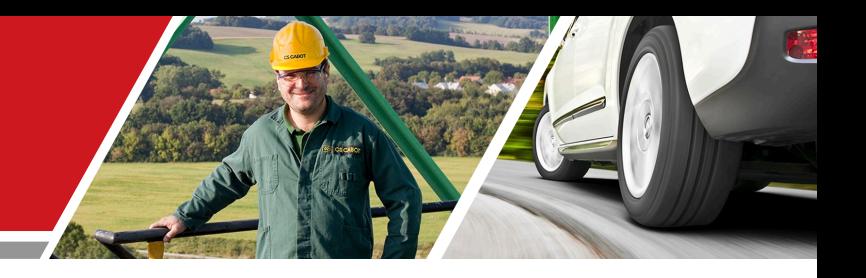

## Activités des fournisseurs CSP

Formation des fournisseurs au portail Cabot CSP

#### Réception/affichage d'un bon de commande

Quelle que soit vos préférences pour recevoir les bons de commande (e-mail, cXML, etc.), vous avez accès à tous les bons de commande ouverts dans le CSP.

- − Sélectionnez Commandes [Orders] dans la barre de menu supérieure.
- − Lorsque la page s'actualise, sélectionnez le numéro de bon de commande correspondant dans la liste des bons de commande. Vous pouvez également utiliser la barre de recherche pour trouver le bon de commande.
- Cliquez sur le lien Numéro de BdC [PO Number] pour afficher les détails complets du bon de commande.<br>Execupe supplier portal

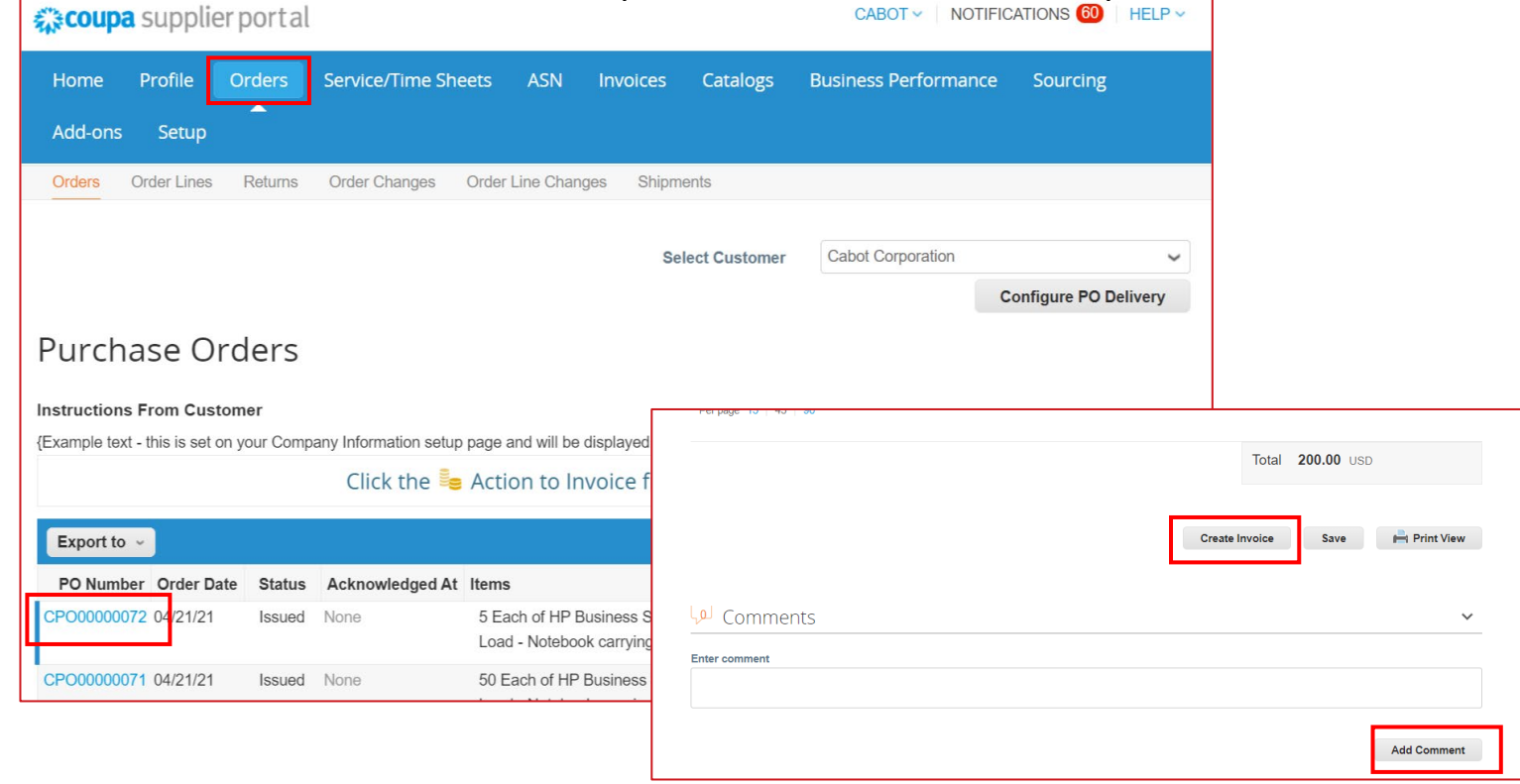

#### Accusé de réception d'un bon de commande

Sur la page des détails du bon de commande, cochez la case Accepté [Acknowledged] pour accuser réception du bon de commande.

Cabot recevra cet accusé de réception dans son système Coupa.

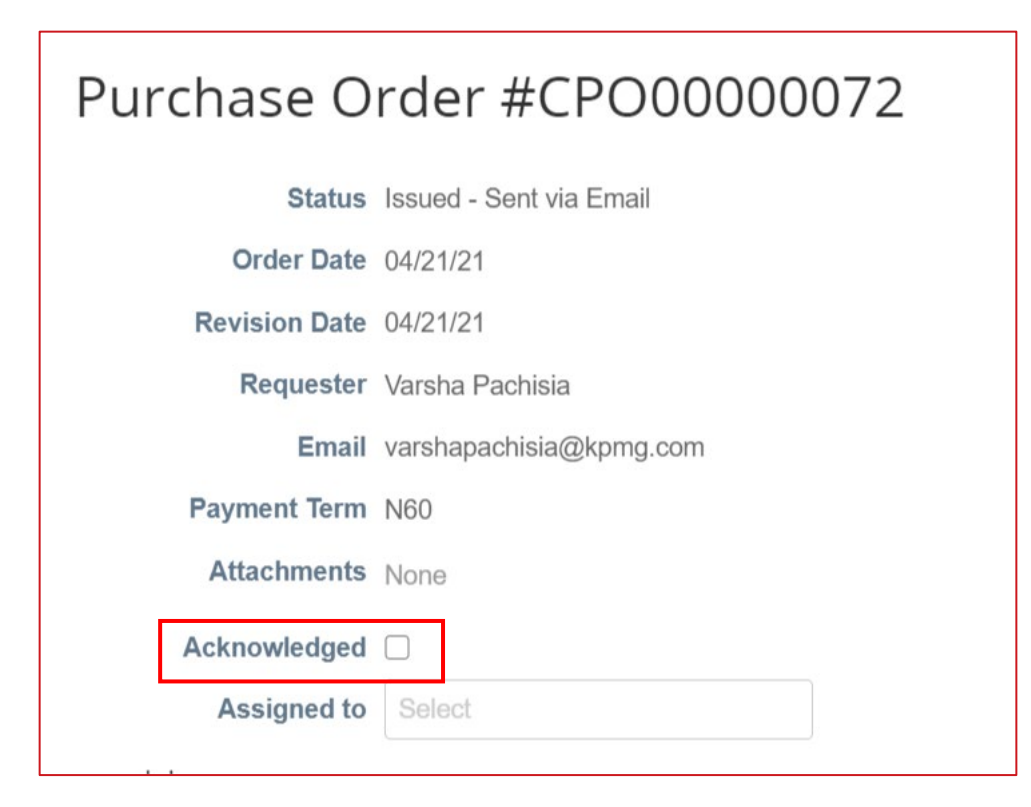

- − Cliquez sur Commandes [Orders] dans la barre de menu supérieure.
- − Dans la colonne Actions [Actions] de la ligne du bon de commande spécifique, sélectionnez l'icône des pièces jaunes pour transformer la commande en facture. L'écran de création de la facture s'affiche.
- − Sélectionnez une Adresse de paiement [Remit-To] et une Adresse d'envoi [Ship From Adress].
	- Si l'adresse de paiement correcte ne s'affiche pas, cliquez sur l'icône en forme de loupe, puis sur Créer [Create].

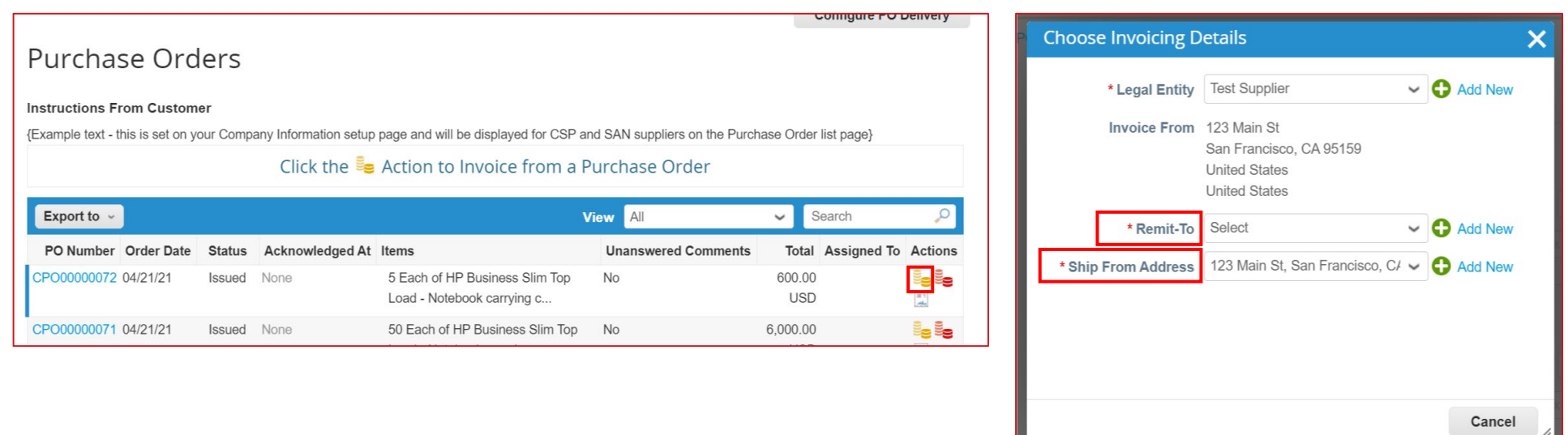

Dans la fenêtre de création de la facture, renseignez toutes les informations nécessaires (tous les champs obligatoires sont indiqués par un astérisque).

- − Utilisez votre propre convention de numérotation des factures pour le champ Facture n° [Invoice #].
- − Joignez le fichier de la facture de votre organisation.
- − Les détails du bon de commande sont automatiquement intégrés dans le brouillon de facture.
- − Vérifiez les informations renseignées automatiquement dans la facture au niveau de l'en-tête et des lignes, et ajustez-

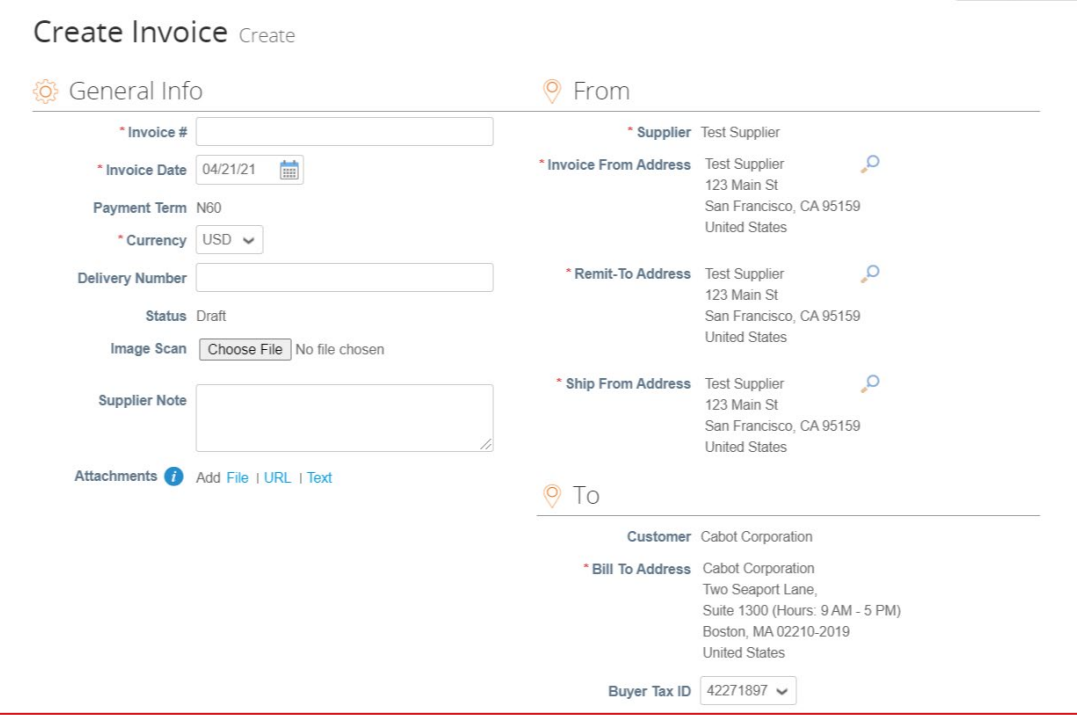

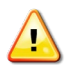

les si nécessaire.

REMARQUE : vous pouvez ajouter plusieurs pièces jointes à la facture ou ne facturer que partiellement une commande, selon les besoins.

- − Si nécessaire, mettez à jour le prix dans le champ Prix [Price].
- − Si nécessaire, mettez à jour la quantité dans le champ Quantité [Qty].

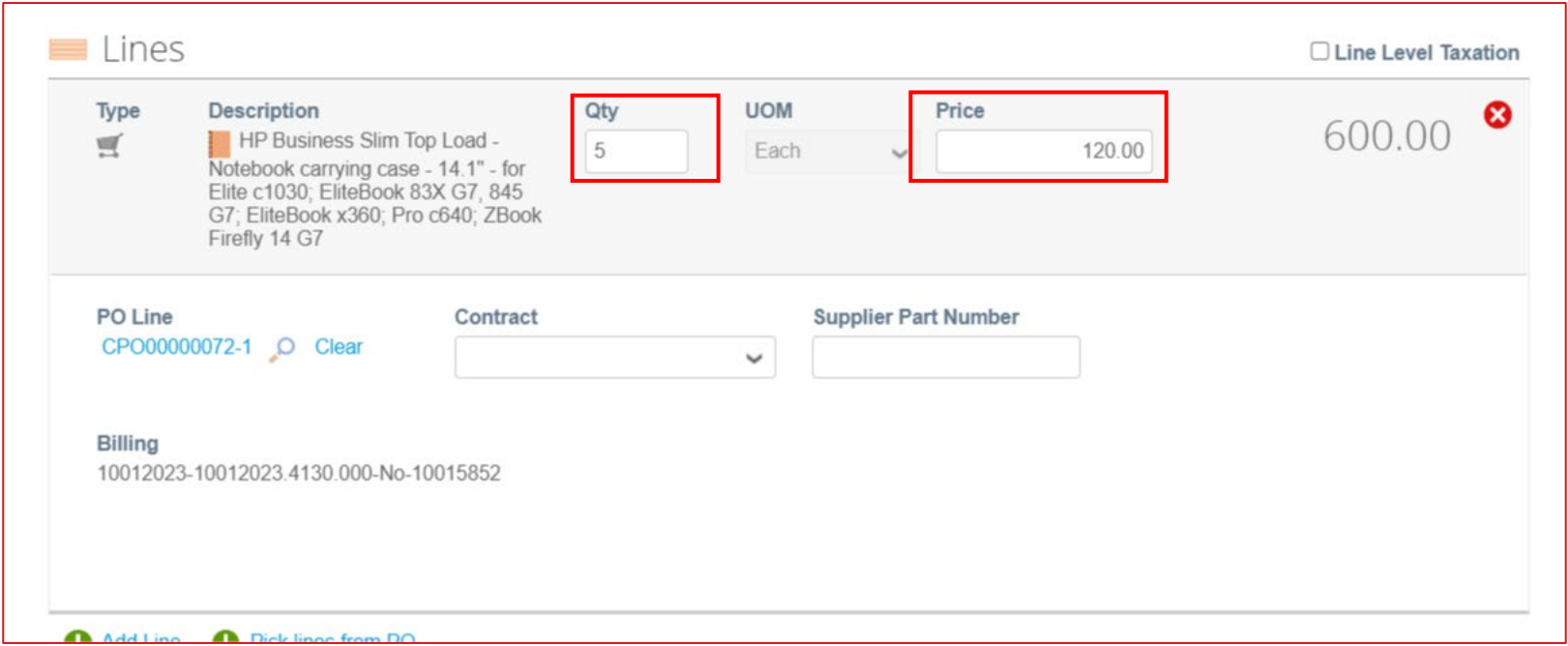

- − Le cas échéant, ajoutez les informations relatives à l'expédition, à la manutention et aux taxes.
	- Vous pouvez ajouter la taxe en vigueur dans la section appropriée par l'une des méthodes suivantes :
		- Saisie manuelle du pourcentage de la taxe
		- Saisie manuelle du montant de la taxe
	- Cliquez sur Calculer [Calculate] pour mettre à jour le montant total de la facture après l'ajout de tous les frais

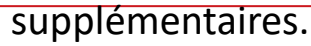

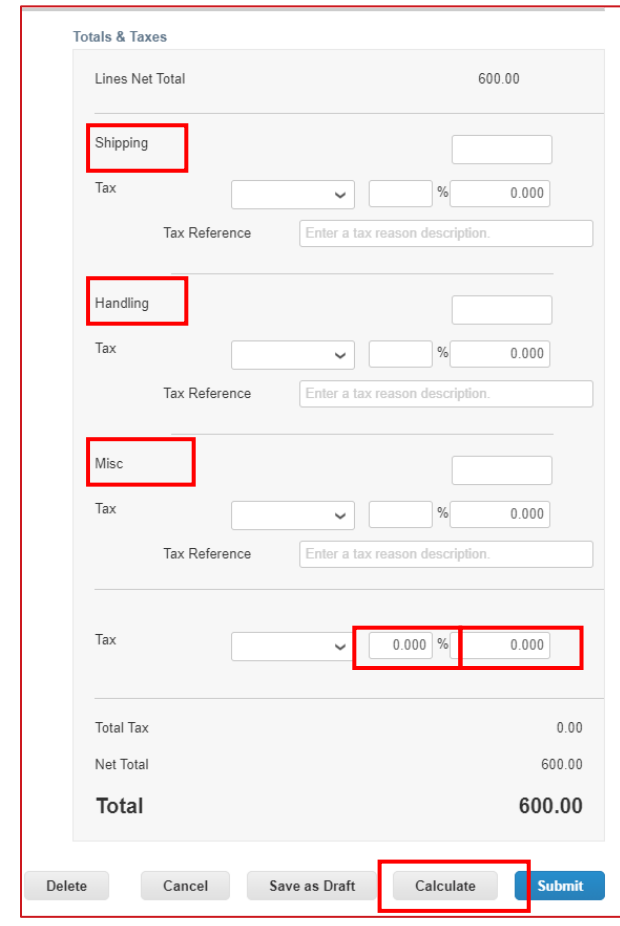

- − Saisissez tout commentaire nécessaire pour Cabot, puis cliquez sur Ajouter un commentaire [Add Comment].
- − Ajoutez des pièces jointes supplémentaires si nécessaire.

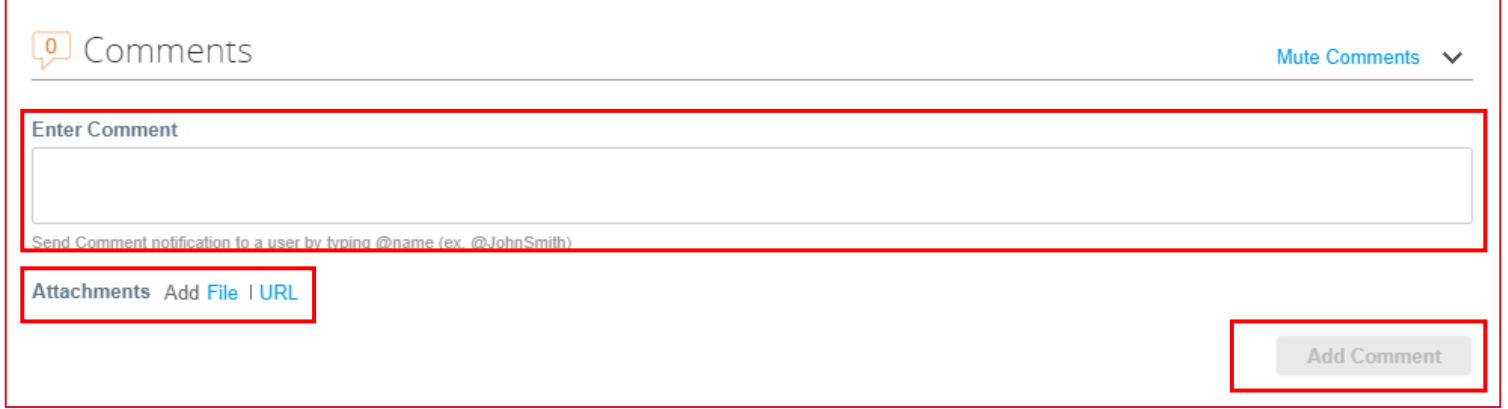

- − Lorsque vous avez rempli toutes les informations de la facture, cliquez sur Soumettre [Submit].
- − Une fenêtre contextuelle s'affiche pour confirmer que vous êtes prêt à envoyer la facture. **Une fois soumise, une facture ne peut plus être modifiée dans le CSP, sauf si elle est contestée par Cabot.**
- − Si vous souhaitez revenir à la modification, cliquez sur Continuer la modification [Continue Editing].
- − Cliquez sur Envoyer la facture [Send Invoice] pour envoyer la facture complète confirmée à Cabot.

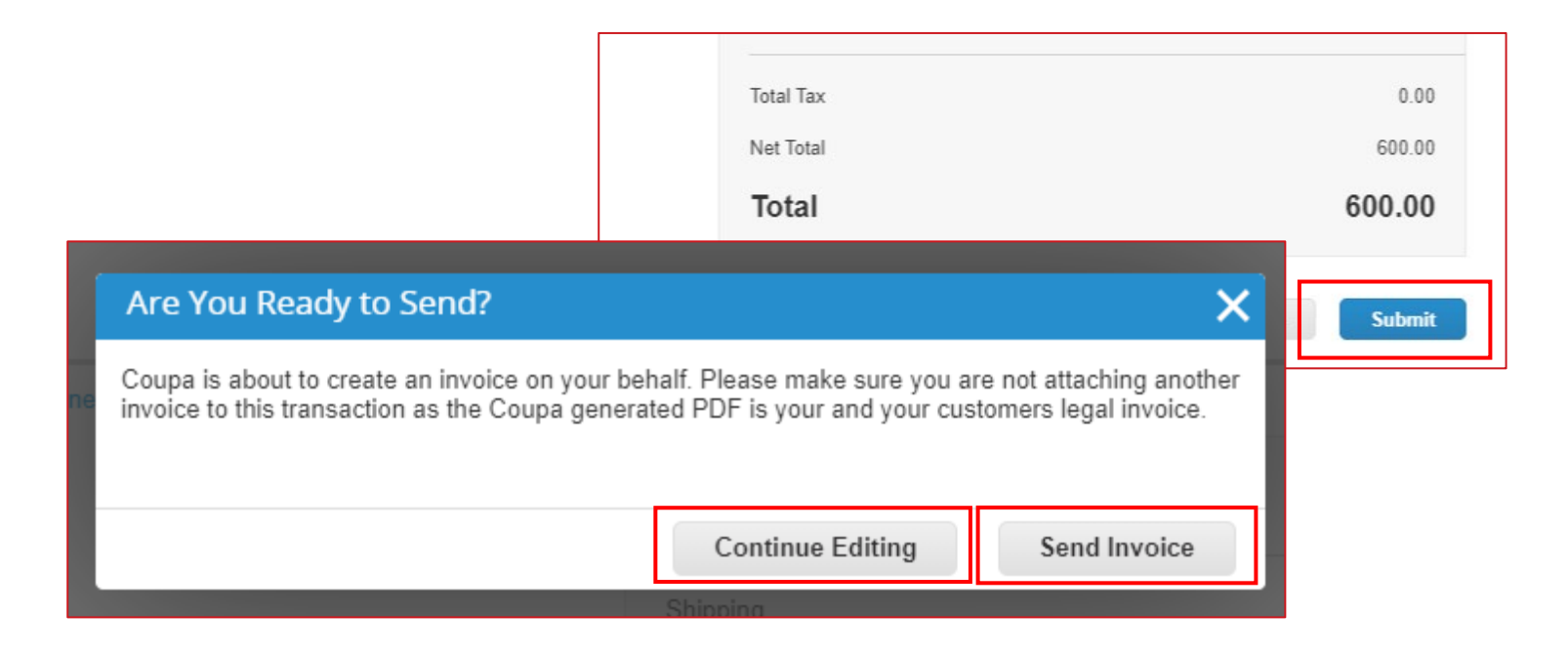

- − Cliquez sur Factures [Invoices] dans la barre de menu supérieure.
- − Cliquez sur Créer une facture vierge [Create Blank Invoice].
- − Renseignez les détails de l'en-tête de la facture.

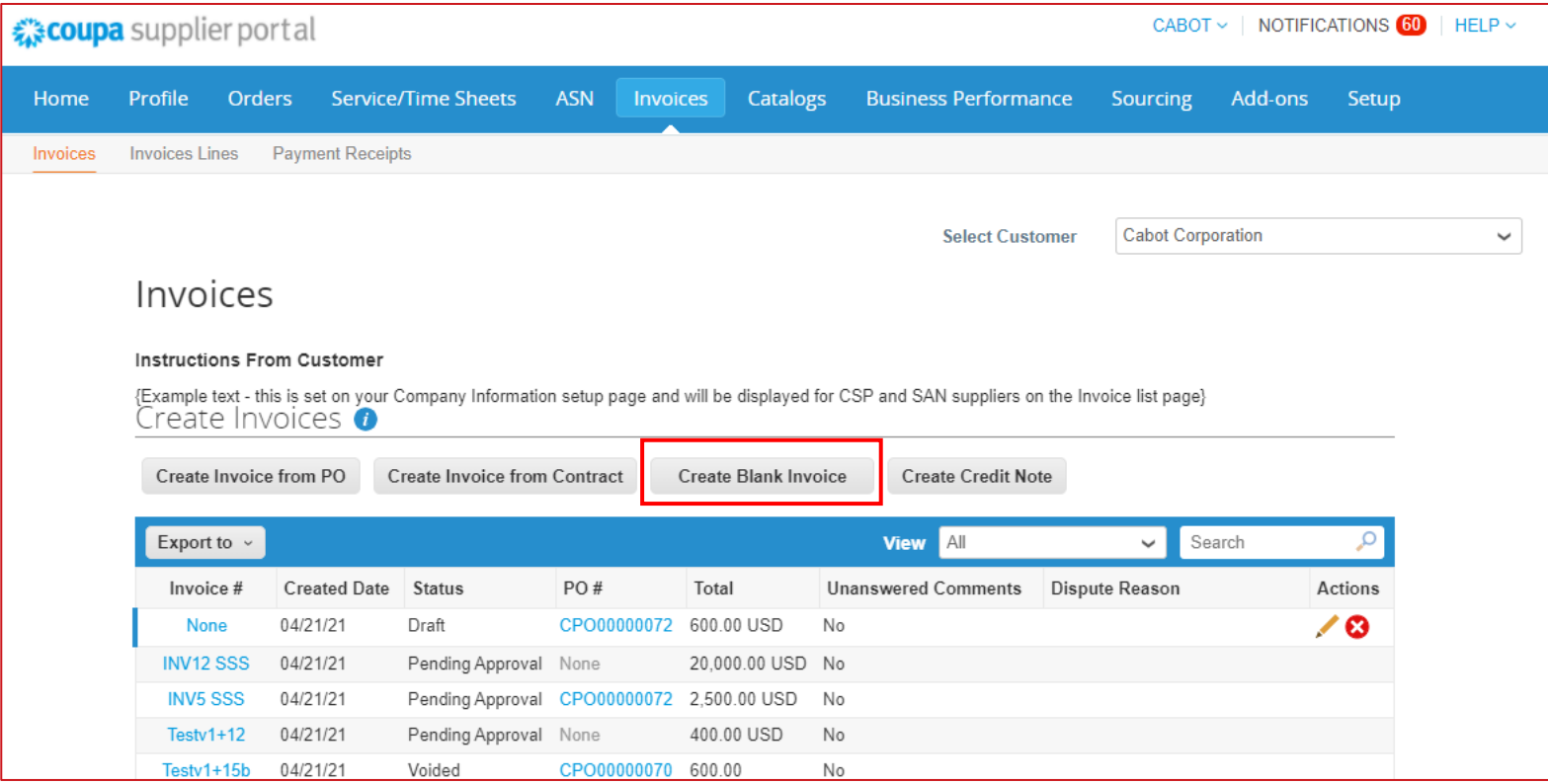

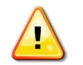

**REMARQUE : le nom et l'adresse e-mail corrects du demandeur sont obligatoires pour soumettre une facture non adossée à un bon de commande.** 

- − Remplissez les détails au niveau ligne (Type [Type], Description [Description], Qté [Qty] (pour les produits basés sur la Qté uniquement), Unité de mesure [Unit of Measure] (pour les produits basés sur la Qté uniquement), Prix [Price], Contrat [Contract]).
- − Le cas échéant, ajoutez les informations relatives à l'expédition, à la manutention et aux taxes.
- − Cliquez sur Soumettre [Submit] et Envoyer la facture [Send Invoice].

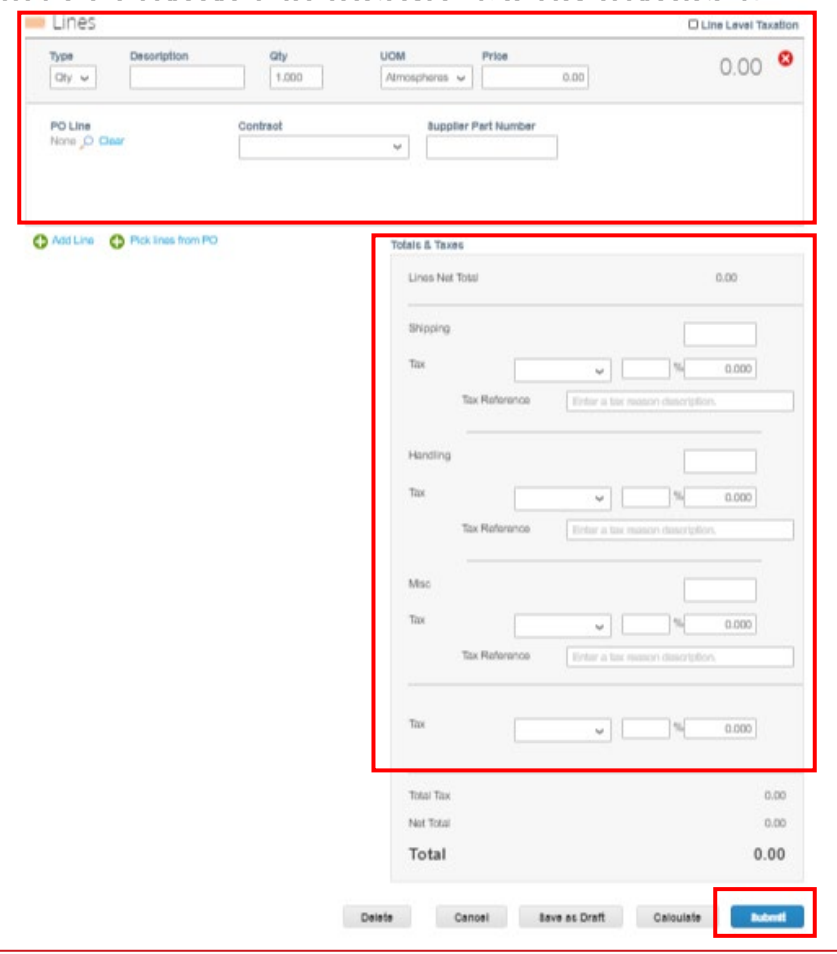

#### Création d'une note de crédit

- − Cliquez sur Factures [Invoices] dans la barre de menu supérieure.
- − Cliquez sur Créer une note de crédit [Create Credit Note].
- − Renseignez les détails de l'en-tête de la facture.

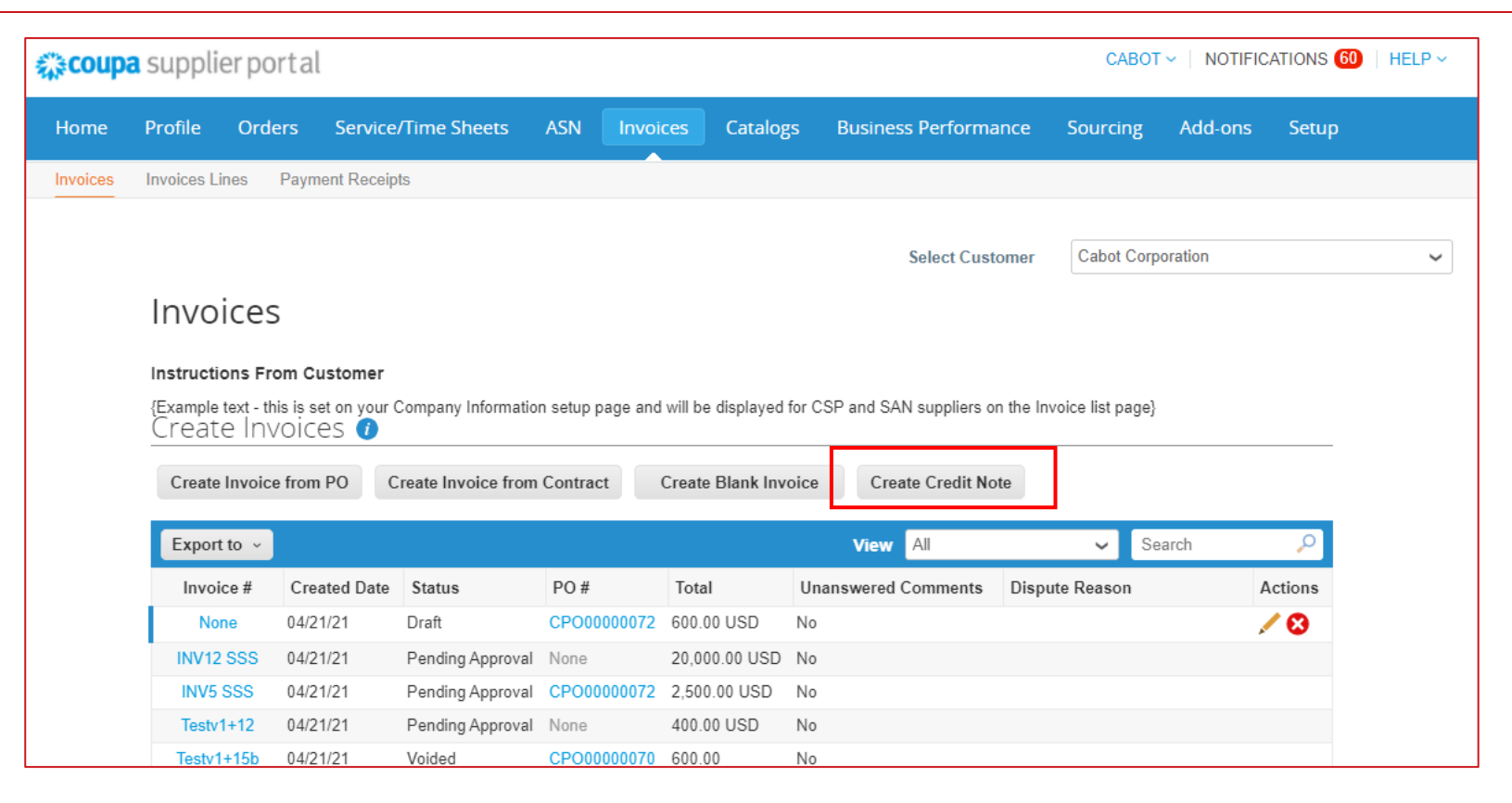

#### Création d'une note de crédit

- − Remplissez les détails au niveau ligne (Type [Type], Description [Description], Qté [Qty] (pour les produits basés sur la Qté uniquement), Unité de mesure [Unit of Measure] (pour les produits basés sur la Qté uniquement), Prix [Price], Contrat [Contract]).
- − Le cas échéant, ajoutez les informations relatives à l'expédition, à la manutention et aux taxes.
- − Cliquez sur Soumettre [Submit] et Envoyer la facture [Send Invoice].

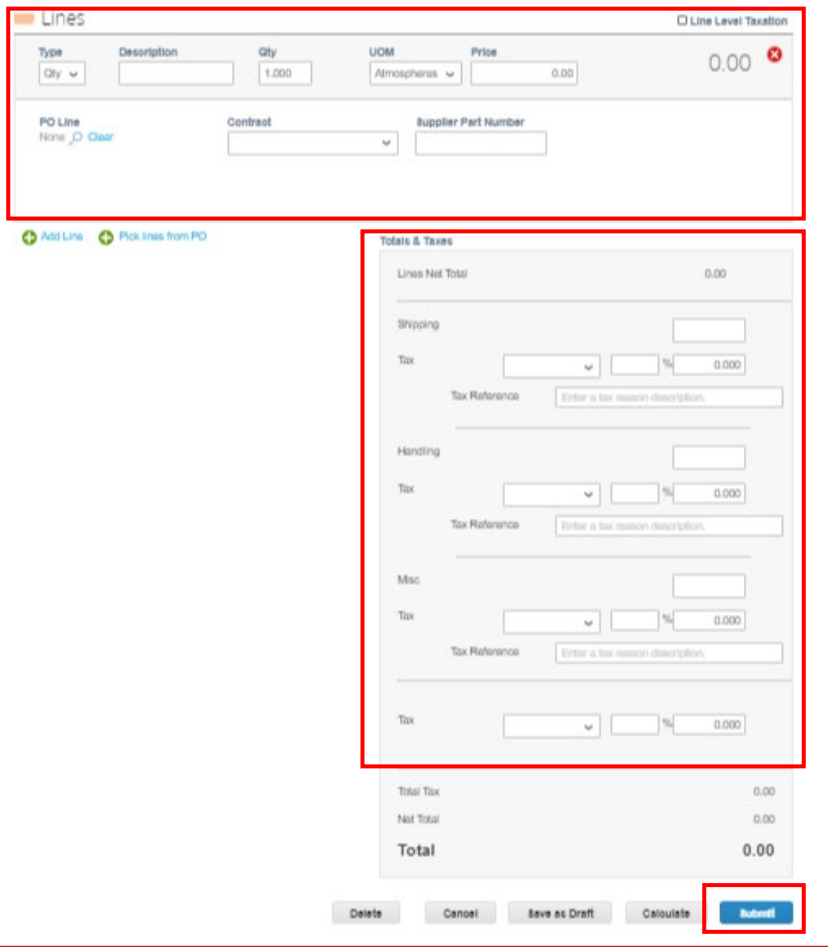

**REMARQUE : les lignes de crédit peuvent être négatives ou positives, mais le total des notes de crédit doit être négatif.**

#### Affichage et gestion des catalogues

- − Sélectionnez Catalogues [Catalogs] dans la barre de menu supérieure pour afficher les informations de votre catalogue Cabot et les actions disponibles\*.
- − Exporter vers [Export to] : exporter les détails du catalogue au format CSV ou Excel.
- − Cliquez sur le nom du catalogue pour afficher la liste des articles individuels du catalogue.
- − Cliquez sur le Nom de l'article [Item Name] dans votre catalogue pour afficher la page détaillée de l'article.

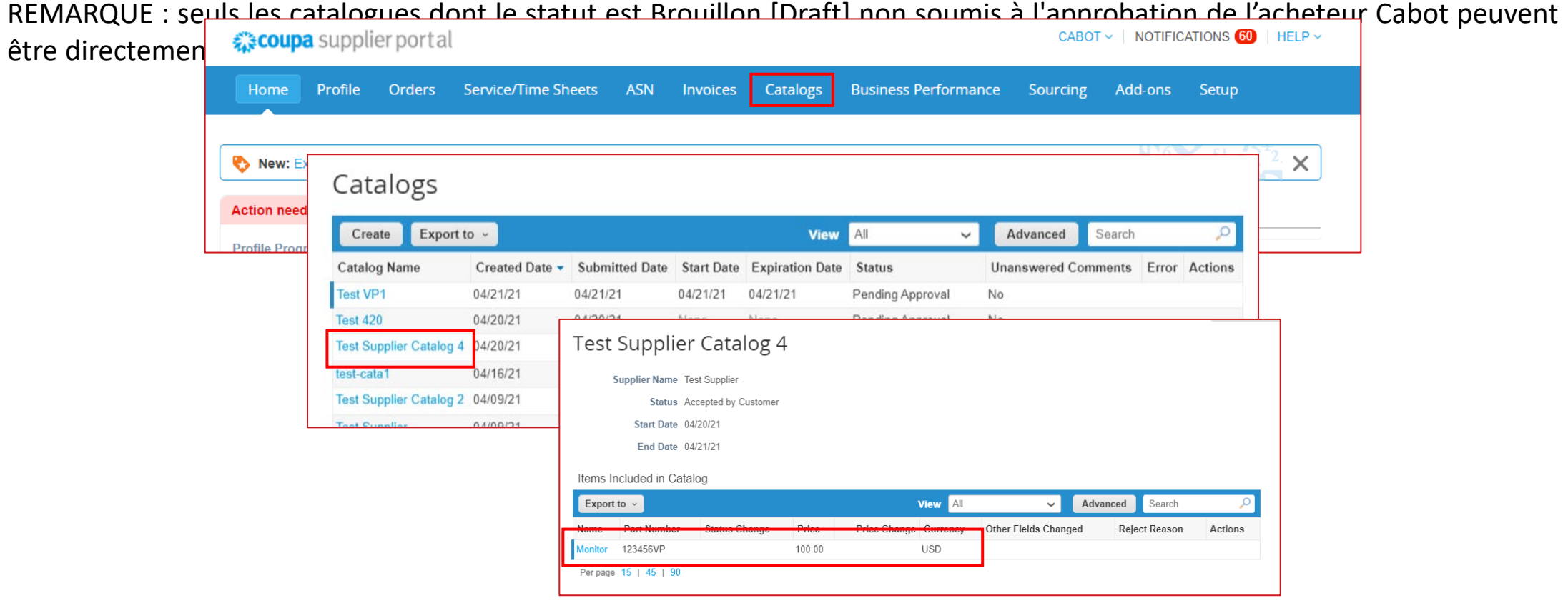

#### Affichage et gestion des catalogues

- − Cliquez sur Créer [Create] pour créer une demande de mise à jour du catalogue.
- − Saisissez les informations du catalogue, notamment les dates de début et de fin.
- − Vous pouvez charger en masse les mises à jour des articles du catalogue via Charger depuis le fichier [Load from file], ou les charger individuellement via Créer [Create].
- − Cliquez sur Soumettre pour approbation [Submit for Approval] lorsque les mises à jour, les ajouts ou les

 $l$ egue sont terminés afin de les envoyer automatiquement à

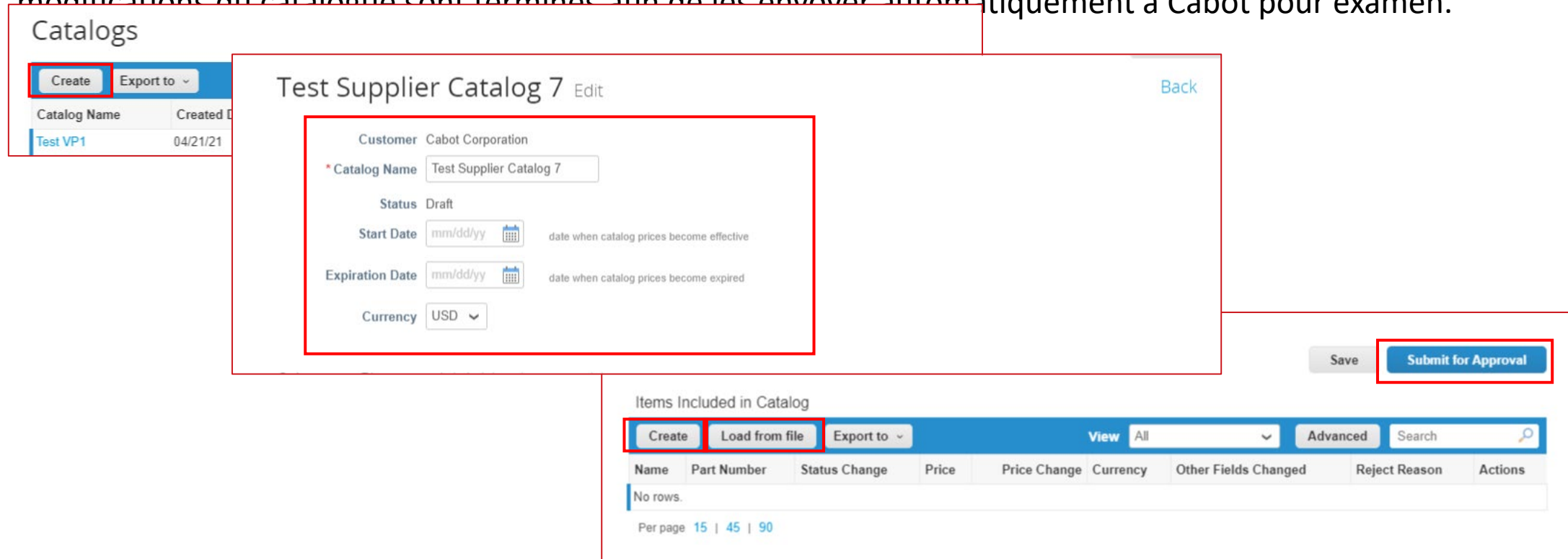

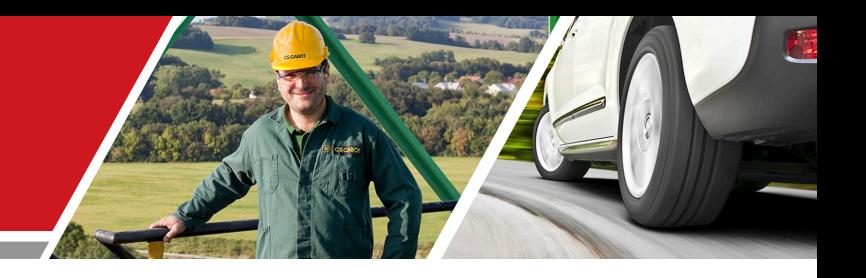

# Étapes suivantes

Formation des fournisseurs au portail Cabot CSP

### Étapes suivantes pour activer le CSP

- − Assurez-vous d'accepter l'invitation par e-mail pour rejoindre le Coupa Supplier Portal.
- − Vérifiez et remplissez les informations relatives au profil et au compte CSP après avoir accepté l'invitation, ainsi que toute demande de mise à jour des informations.
- − Examinez les documents et communications relatifs à la formation et à l'accueil, et renseignez les demandes de confirmation ou de mise à jour des informations fournisseur, à savoir le Contact principal [Primary Contact], l'Adresse électronique d'envoi du BdC [PO Email], les certifications ou les documents obligatoires.
- − Alignez vous avec votre équipe Comptes débiteurs pour la facturation, si ce n'est pas déjà fait.
- − Contactez l'équipe des achats de Cabot pour discuter de la possibilité de mettre en place un système de punchout ou de catalogue hébergé.

#### Ressources supplémentaires

− Informations générales :

[https://success.coupa.com/Suppliers/For\\_Suppliers/Coupa\\_Supplier\\_Portal](https://success.coupa.com/Suppliers/For_Suppliers/Coupa_Supplier_Portal)

https://success.coupa.com/Suppliers/For\_Suppliers/Coupa\_Supplier\_Portal/Get\_Started\_with\_the CSP/03\_CSP\_Videos

- − Connexion au Coupa Supplier Portal : [https://supplier.coupahost.com](https://supplier.coupahost.com/)/
- − Activation fournisseur : contactez l'équipe des achats de Cabot pour configurer un catalogue hébergé : [supplier.communication@cabotcorp.com](mailto:supplier.communication@cabotcorp.com)